# MANUAL DE PROCEDIMENTOS FICHA DE EMPREGADO

# ETEC/FATEC

Este manual de procedimentos visa auxiliar a Diretoria de Serviço quanto ao preenchimento da Ficha de Registro de Empregado.

O preenchimento da Ficha de Registro de Empregado deverá ser feito quando da admissão do empregado público, antes do início de seu exercício (ou seja, após o respectivo cadastro e geração de matrícula), **obedecendo a ordem numérica sequencial já existente** nas Fichas da Unidade de Ensino.

### **Alertamos que o preenchimento da Ficha de Empregado dá-se somente para os empregados públicos celetistas.**

Acessar o endereço eletrônico [www.urh.cps.sp.gov.br](http://www.urh.cps.sp.gov.br/) junto ao seu navegador.

Na página inicial do Sistema Integrado de Gestão – URH que irá aparecer, no lado esquerdo da tela, na aba  $\begin{bmatrix} * & 0 \end{bmatrix}$ , digite o seu CPF e clique no cadeado  $\begin{bmatrix} 0 \end{bmatrix}$  para ser direcionado à tela de acesso ao Sistema.

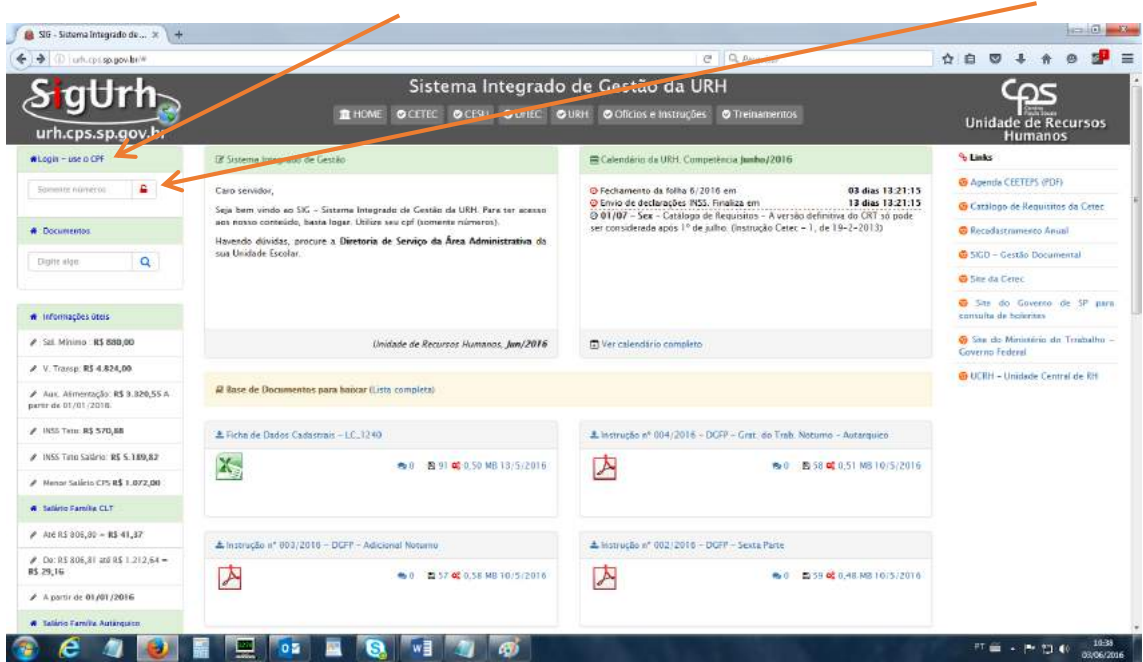

Na tela de Acesso ao Sistema, digitar a senha e clicar em  $\boxed{\bullet}$  Entrar .

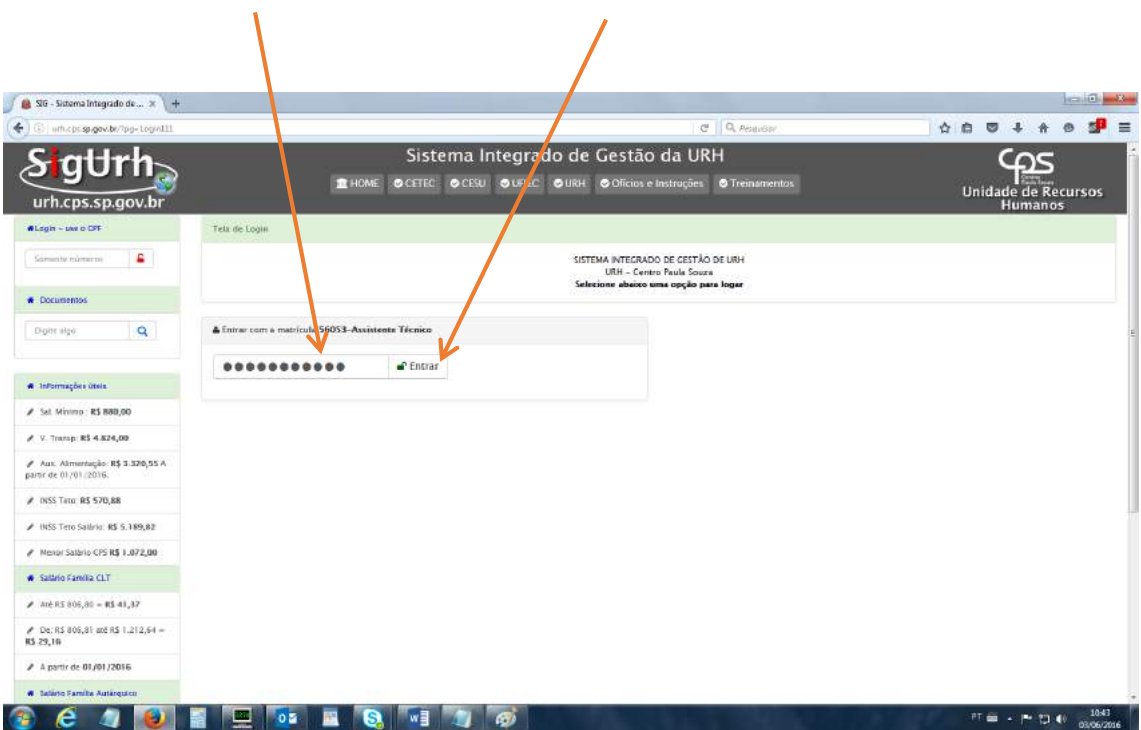

Na próxima tela, clicar em **Falsa de Empregado**".

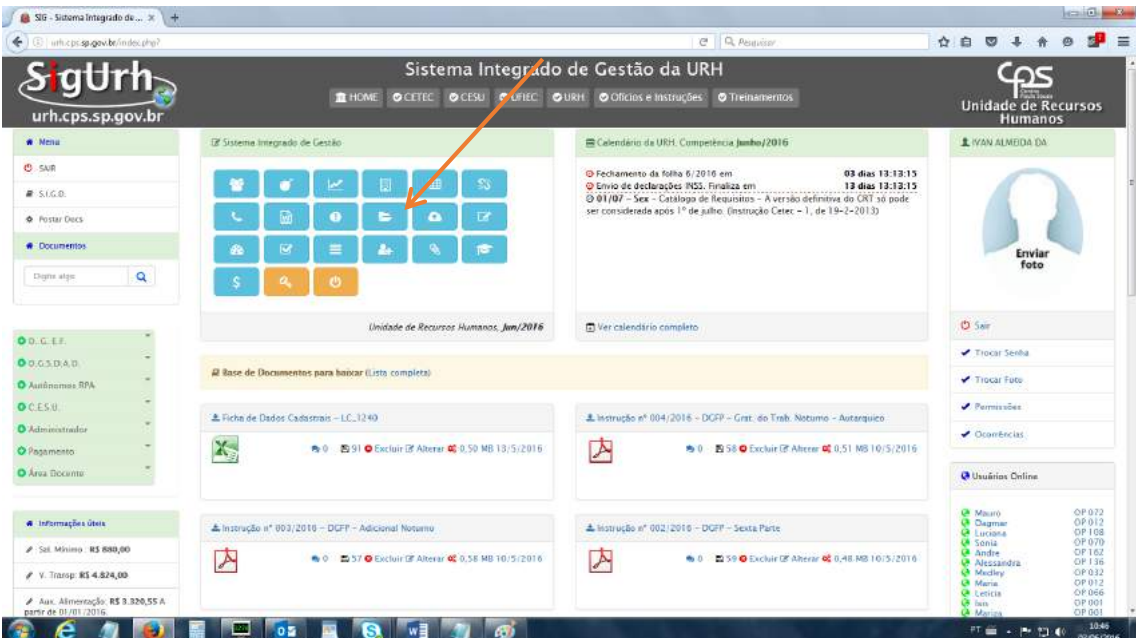

Na próxima tela, clicar em **1** Meus Servidores

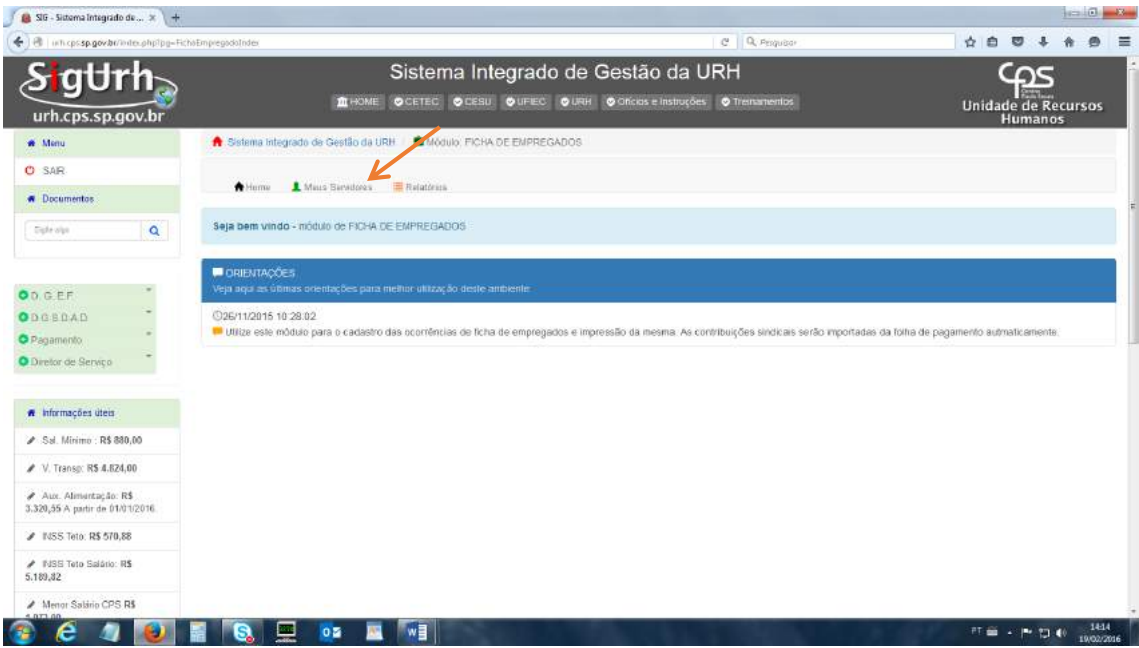

O Sistema irá listar, em ordem alfabética, a relação de empregados públicos lotados na Unidade de Ensino, conforme imagem a seguir.

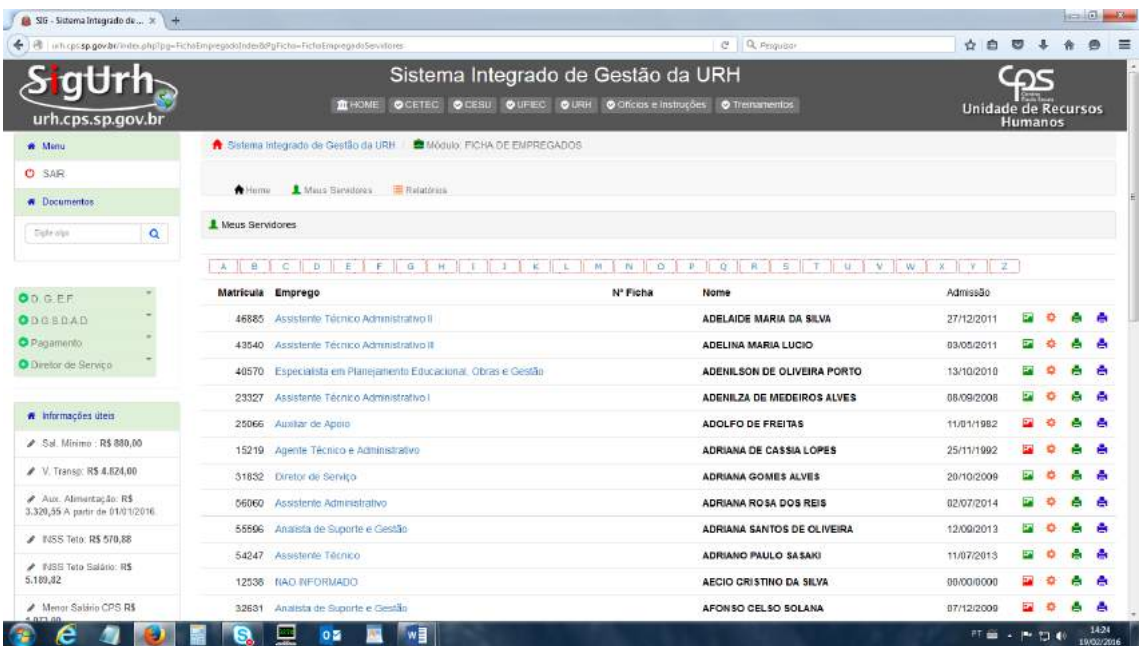

Constam, ainda, os seguintes botões:

**Gerenciar Foto:** utilizado para adicionar ou modificar a foto do empregado público na Ficha de Registro de Empregado. Em caso da foto ainda não haver sido adicionada, o botão aparecerá em vermelho ( ). Consulte o título **Foto,** abaixo.

**Ocorrências:** utilizado para o cadastro das ocorrências (dados pessoais, alterações salariais, período de fruição de férias, afastamentos etc.) que constarão na Ficha de Registro de Empregado. Consulte o título **Ocorrências,** abaixo.

**Imprimir Ficha de Empregado – VERSO;** e

**Imprimir Ficha de Empregado – FRENTE.**

## FOTO

Caso a foto do empregado público não tenha sido adicionada, o botão **Gerenciar Foto** aparecerá em vermelho (a).

Para adicionar uma foto, clicar em **Gerenciar Foto** :

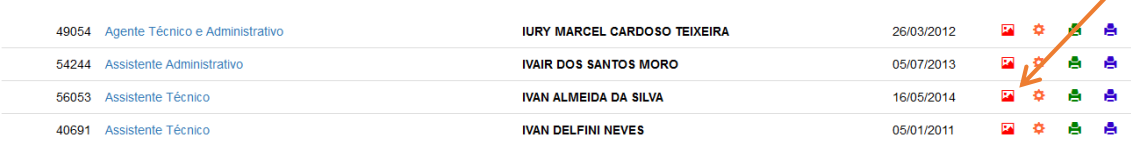

Na tela seguinte, clicar em "Selecionar arquivo":

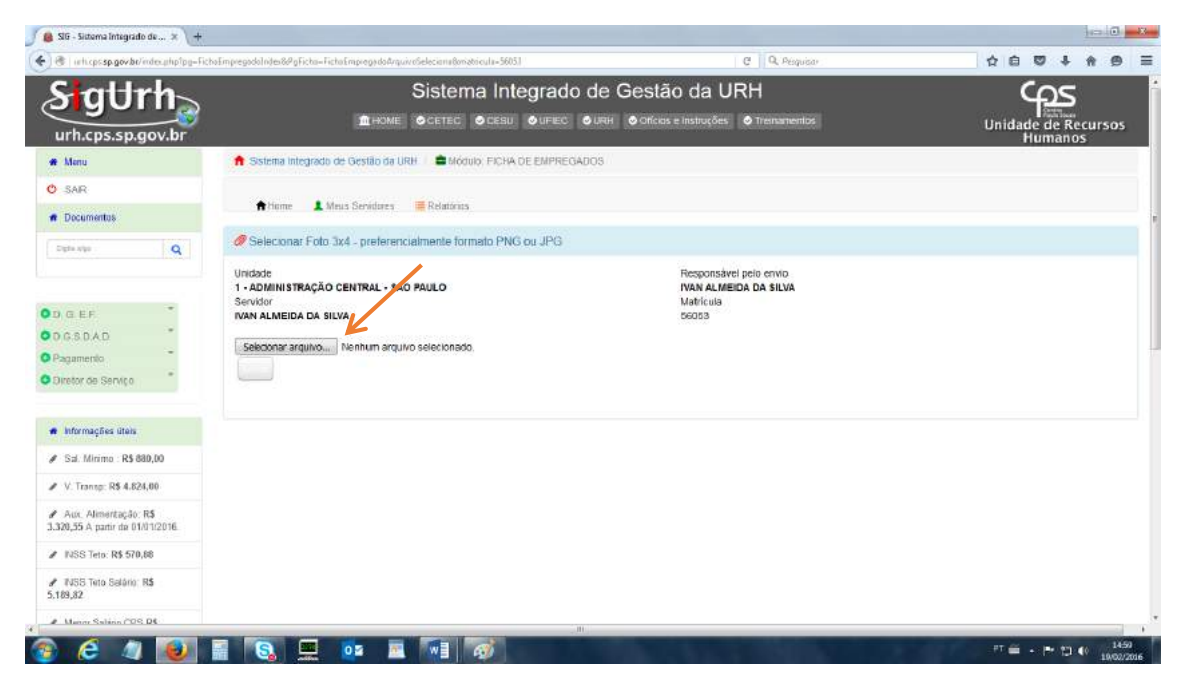

Atentar-se para o formato da foto 3x4, que deverá ser, preferencialmente, em Dica! extensão PNG ou JPG.

Após a escolha do arquivo, clicar em "Enviar".

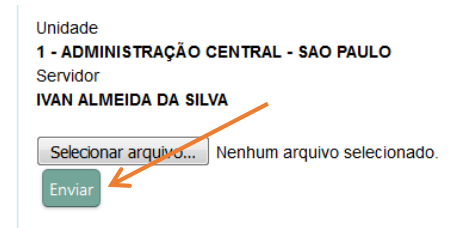

Responsável pelo envio IVAN ALMEIDA DA SILVA Matricula<br>Matricula<br>56053

# **OCORRÊNCIAS**

O prenchimento da Ficha de Registro de Empregado é feito através do botão **Ocorrências** :

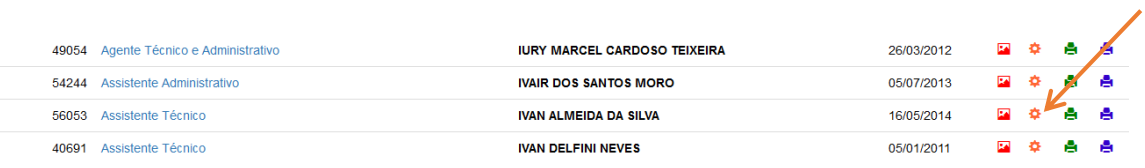

### Ao clicar no referido botão, surgirá a seguinte tela:

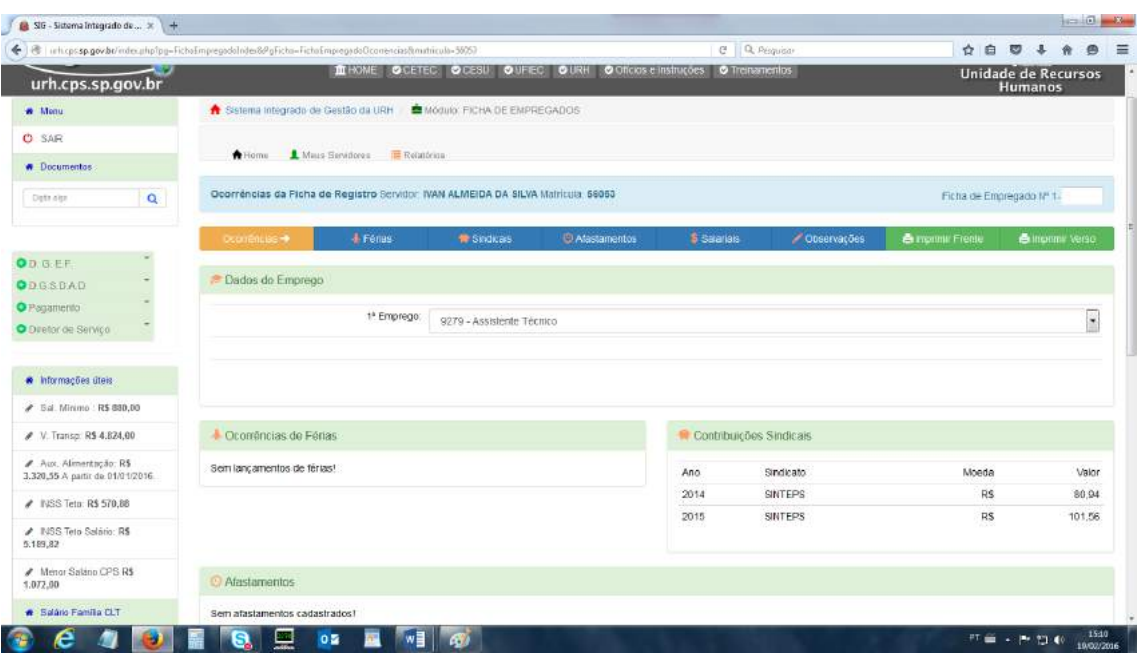

CONTINUAÇÃO

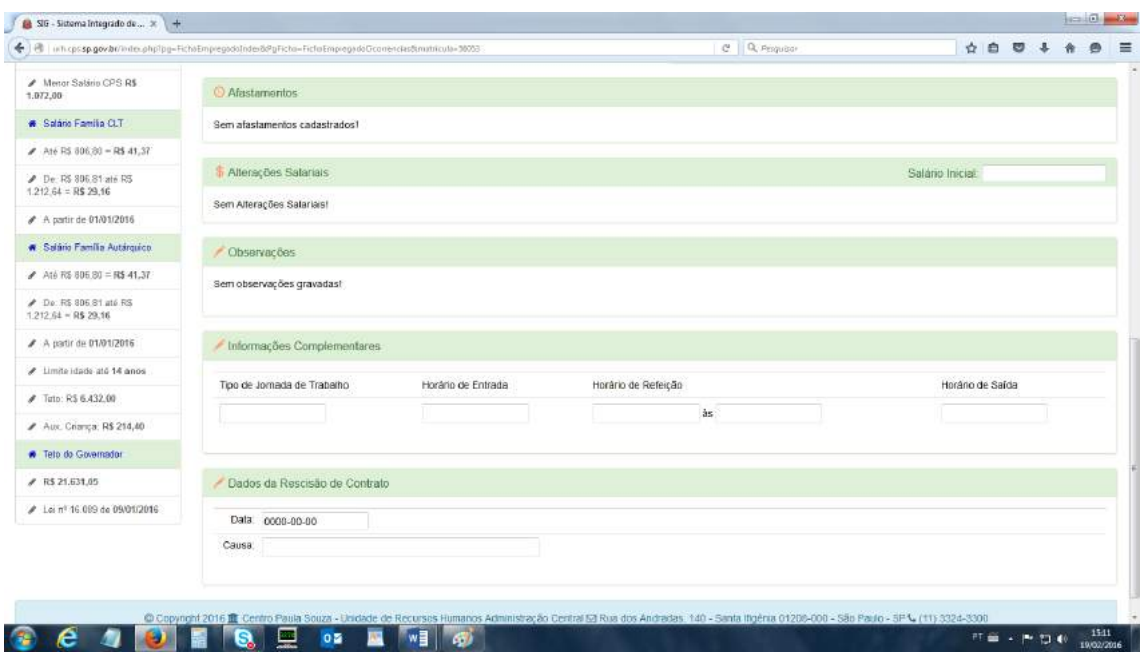

Constam os seguintes botões:

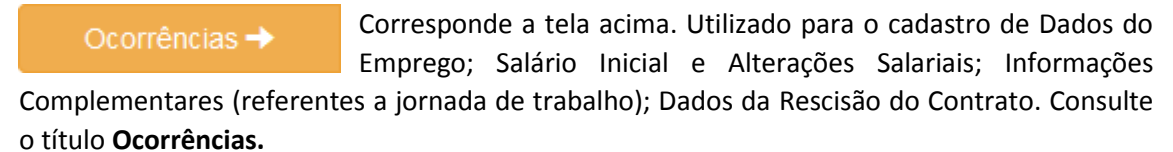

Utilizado para o cadastro de período aquisitivo e de fruição de férias. Consulte o título **Férias.** Ao clicar neste botão, o sistema irá listar automaticamente as contribuições sindicais do servidor. Consulte o título **Sindicais.** Utilizado para o cadastro de afastamentos, tais sejam licença para tratar de interesses particulares (nos termos da Deliberação Ceeteps nº 5/1997), afastamento para mestrado/doutorado (nos termos da Deliberação

Deliberção Ceeteps nº 4/1997), auxílio-doença, entre outros. Consulte o título **Afastamentos.**

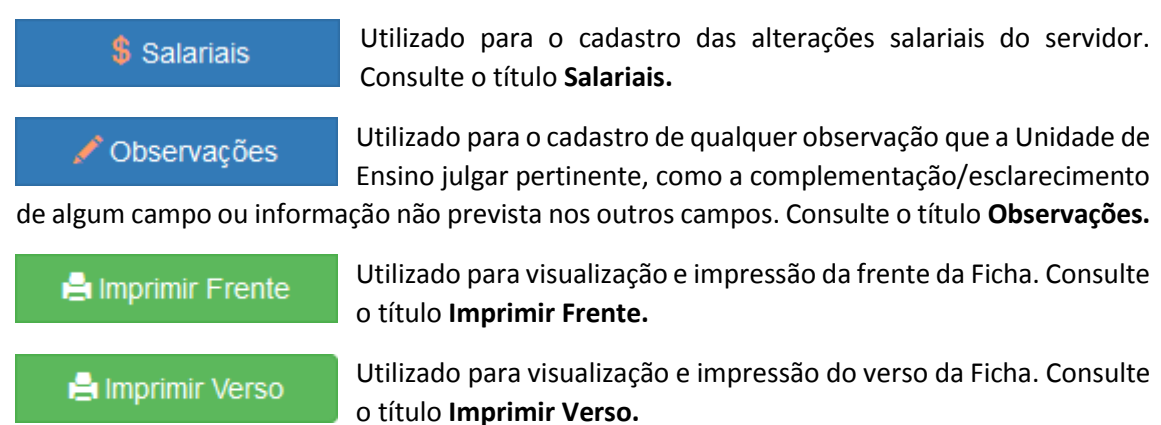

### **OCORRÊNCIAS**

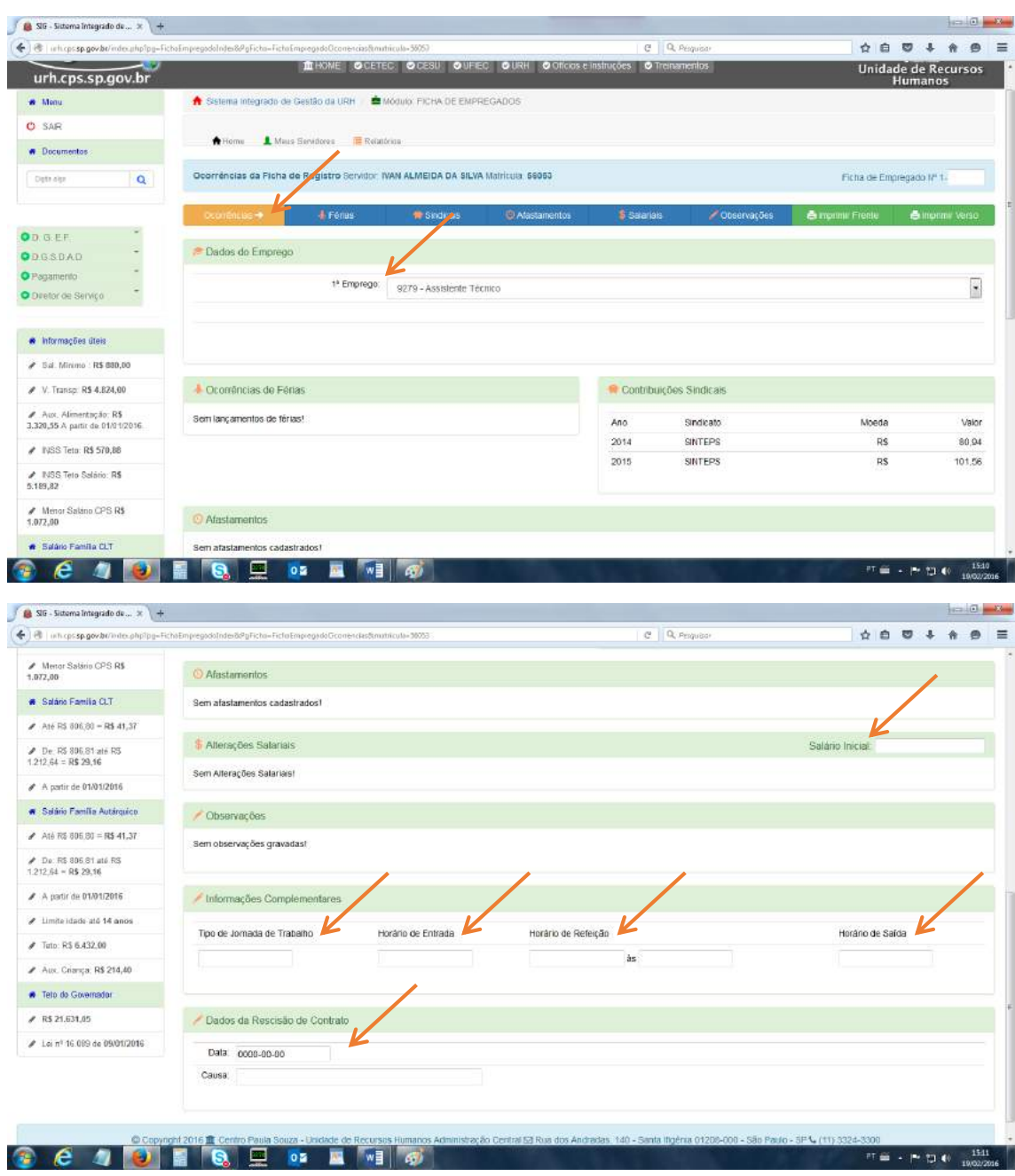

Ao clicar neste botão, o Sistema irá disponibilizar os seguintes campos para edição:

# **FÉRIAS**

Ao clicar neste botão, o Sistema irá disponibilizar os campos de período aquisitivo e de fruição para o preenchimento de ocorrências de férias, conforme tela abaixo:

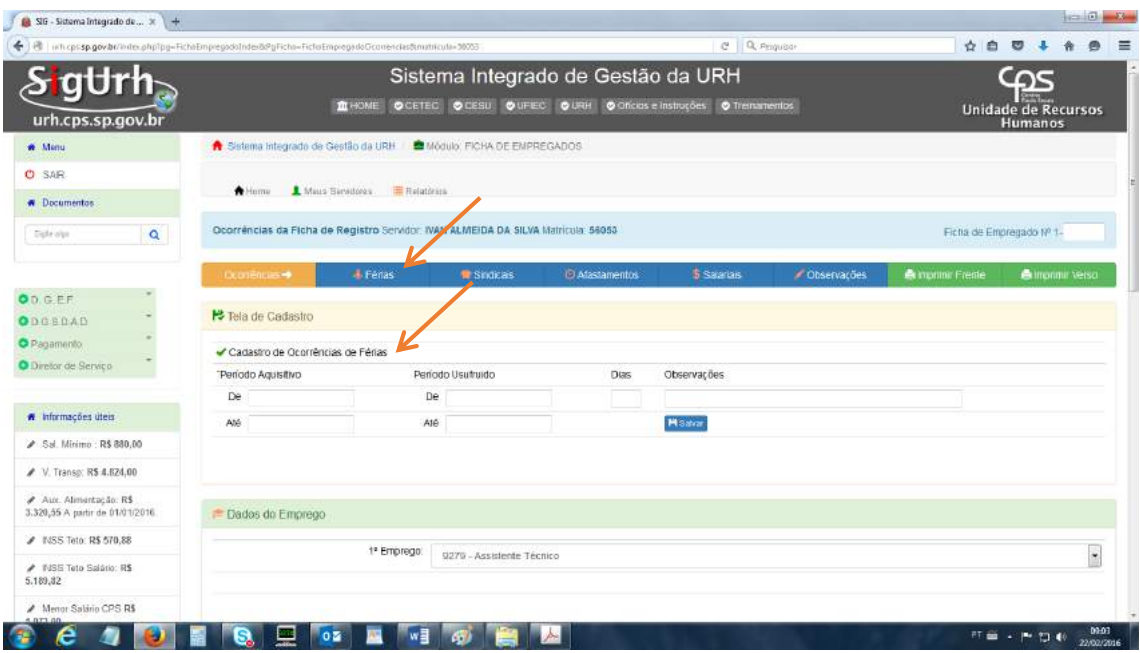

As orientações pertinentes às férias (escala, período aquisitivo, fruição etc.) encontram-se no Capítulo II – Vida Funcional, do Manual de Recursos Humanos.

#### **SINDICAIS**

Ao clicar neste botão, o Sistema irá listar automaticamente as contribuições sindicais do empregado público, conforme tela abaixo.

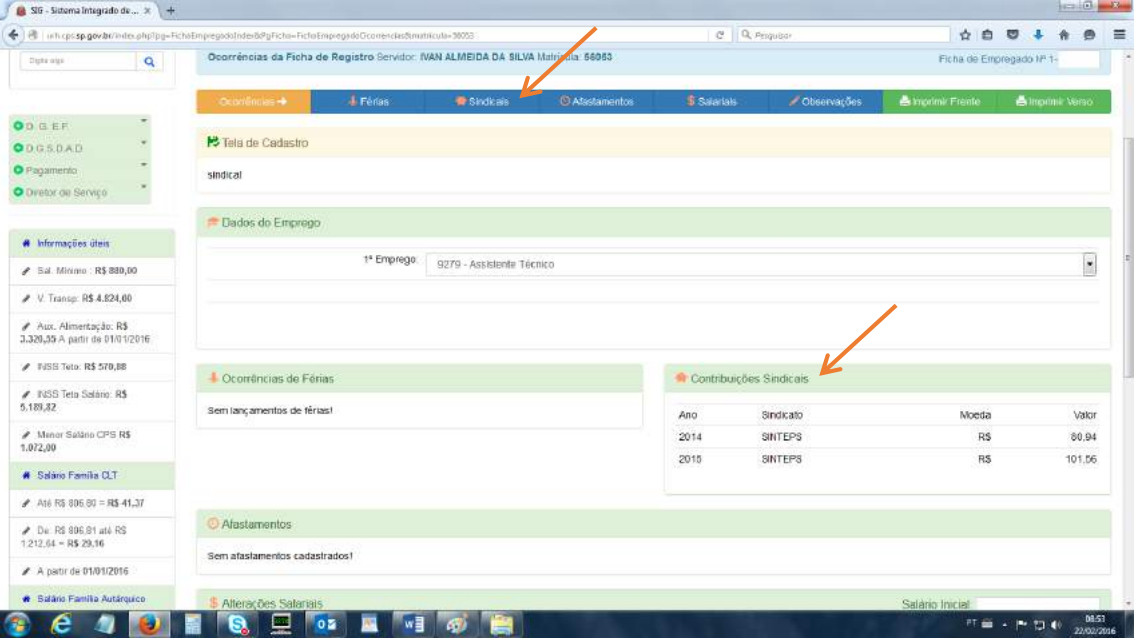

### **AFASTAMENTOS**

Ao clicar neste botão, surgirá a seguinte tela:

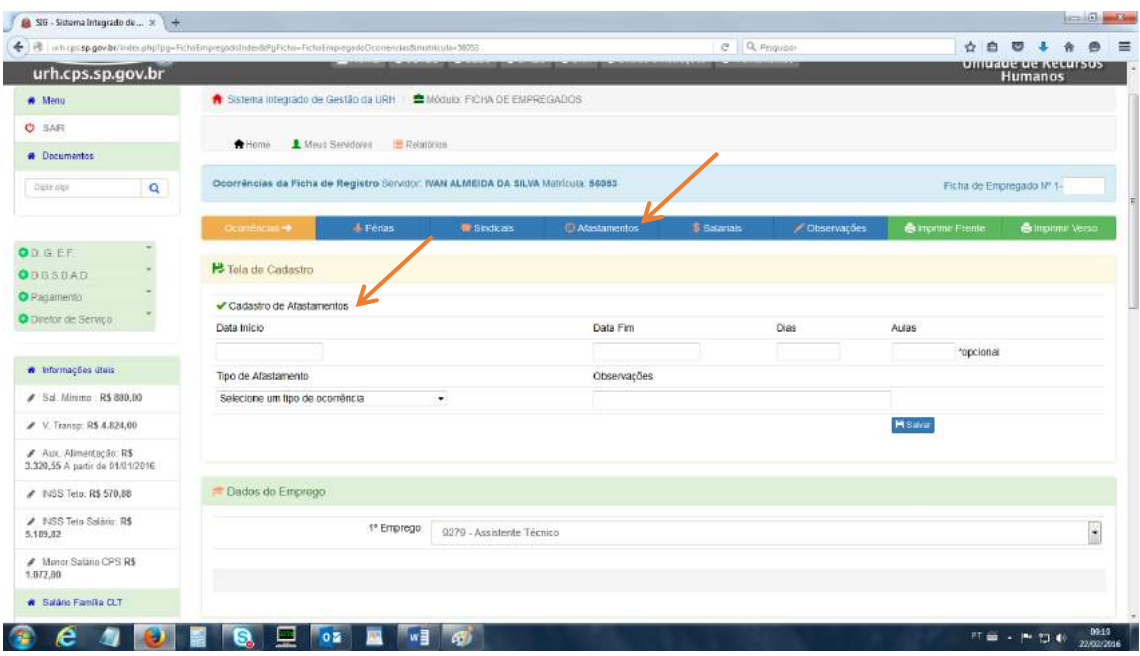

A Unidade de Ensino poderá informar os seguintes "Tipos de Afastamento":

- **14 – Acidente de Trabalho – CLT;**
- **58 – Afastamento para Orgão Público Municipal;**
- **53 – Afastamento junto a entidades Fed/Est/Munic;**
- **52 – Afastamento para participar de curso/missão/estudo;** (Deliberação Ceeteps nº 4/1997)
- **93 – Contrato CLT suspenso s/ perda de vínc. empregatício;**
- **Q4 – Licença Adoção para criança até 1 ano;**
- **22 – Licença p/ funcª casada com funcº est/militar;** (somente para servidores autárquicos. Art. 128 da Resolução Unesp 73/1985 – Estatuto dos Servidores do Ceeteps)
- **21 – Licença p/ tratar interesses particulares;** (Deliberação Ceeteps nº 5/1997)
- **15 – Licença-saúde;**
- **50 – Mandato Eletivo;**
- **92 – Suspensão de Pagamento;**
- Entre outros.

Para orientações gerais acerca dos afastamentos acima, consulte o Capítulo II – Vida Funcional, do Manual de Recursos Humanos, bem como o Núcleo de Movimentação de Pessoal (NMP), através do e-mail [nmp@cps.sp.gov.br.](mailto:nmp@cps.sp.gov.br)

### **SALARIAIS**

Ao clicar neste botão, o Sistema irá abrir a seguinte tela para edição:

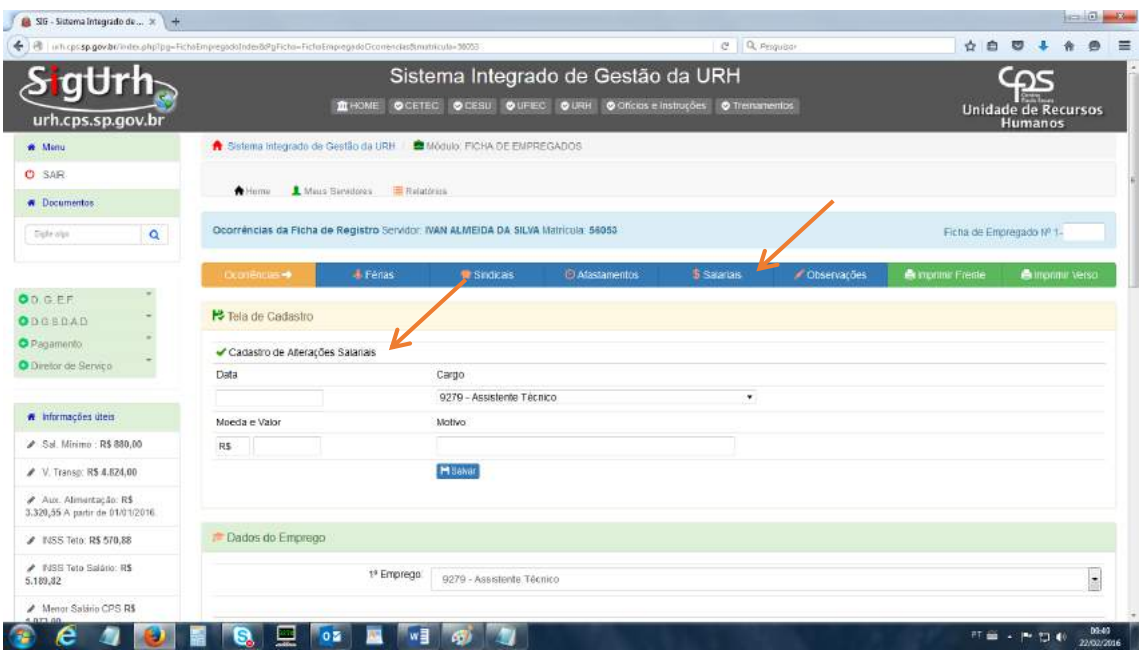

As alterações salariais, no âmbito do Ceeteps, ocorrem em virtude de Lei.

As tabelas salariais atualizadas encontram-se no endereço eletrônico do Núcleo de Pagamento de Pessoal (NPP), disponível em [http://www.centropaulasouza.sp.gov.br/crh/npp/tabelas/tabelas.html.](http://www.centropaulasouza.sp.gov.br/crh/npp/tabelas/tabelas.html)

### **OBSERVAÇÕES**

Ao clicar neste botão, o Sistema irá abrir a seguinte tela para edição:

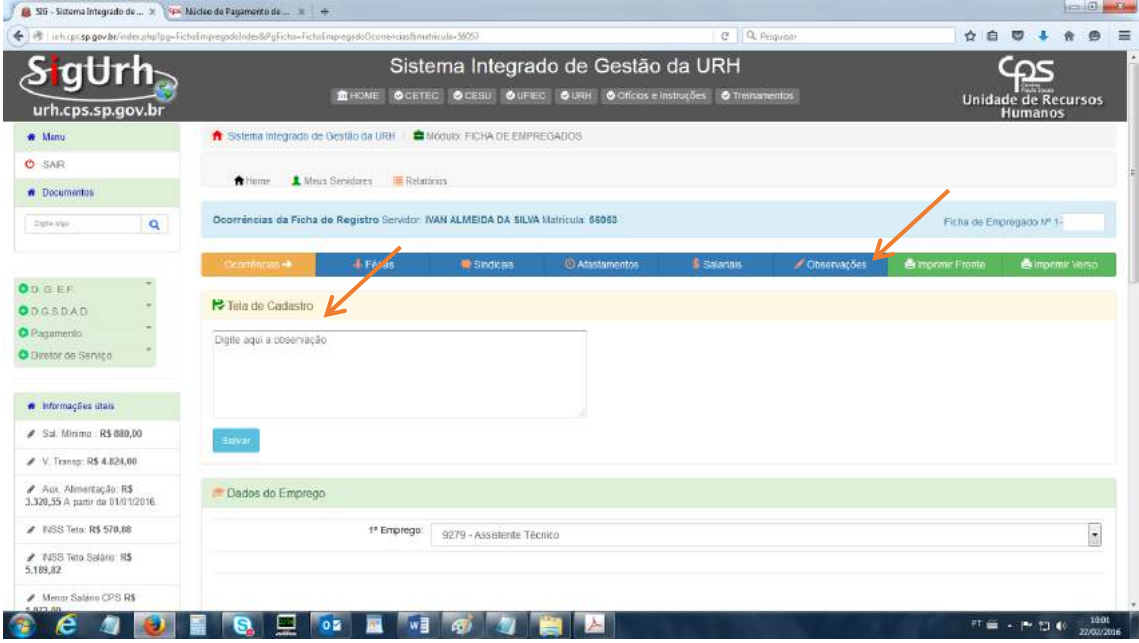

A Unidade de Ensino poderá utilizar tal campo para fazer constar qualquer observação que julgar pertinente, como a complementação/esclarecimento de algum campo ou informação não prevista nos outros campos.

#### **IMPRIMIR FRENTE**

Ao clicar neste botão **de la Imprimir Frente**, o Sistema disponibilizará a frente da Ficha de Registro de Empregado, para visualização e impressão:

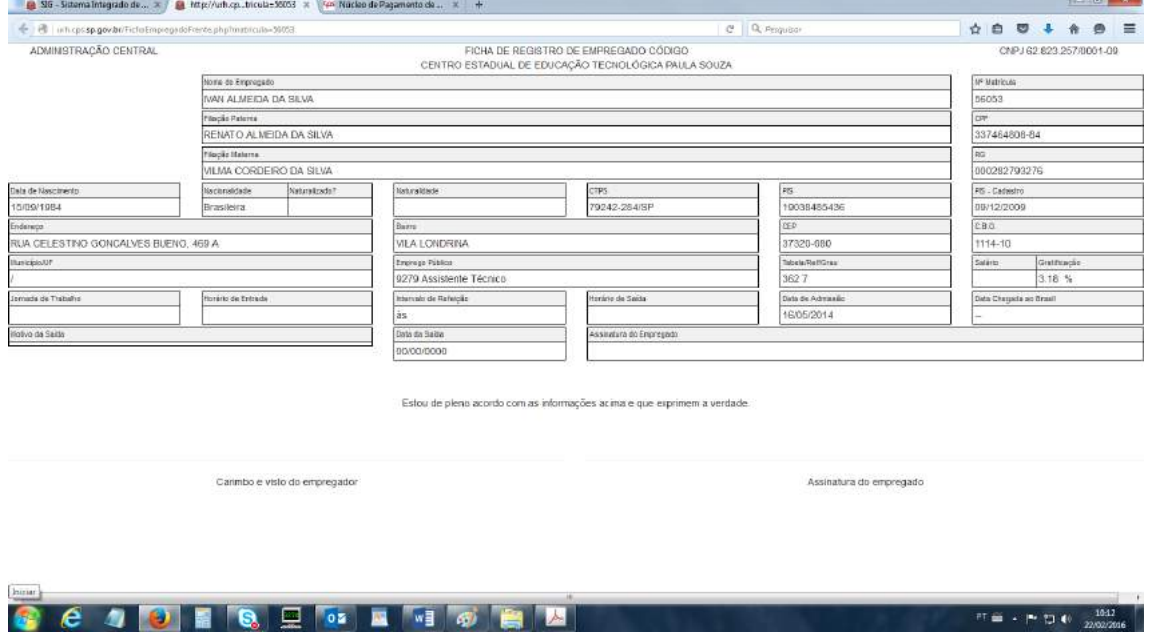

A Unidade também poderá acessar o mesmo recurso clicando em **Imprimir Ficha de Empregado – FRENTE,** na tela

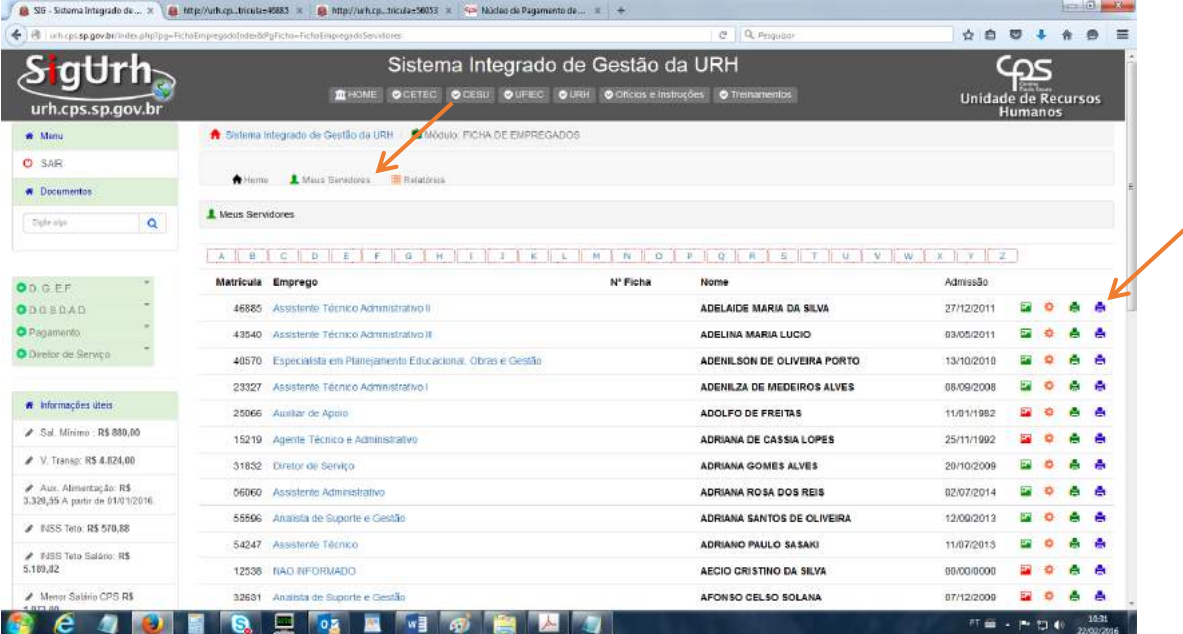

**IMPRIMIR VERSO**

Ao clicar neste botão **de aurorimir verso**, o Sistema disponibilizará o verso da Ficha de Registro de Empregado, para visualização e impressão:

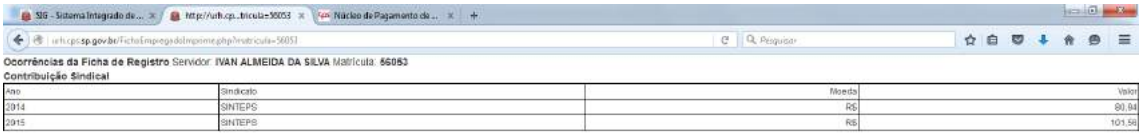

Observações

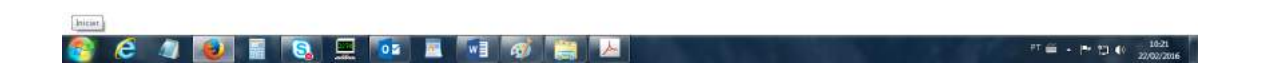

A Unidade também poderá acessar o mesmo recurso clicando em **Imprimir Ficha de Empregado – VERSO,** na tela

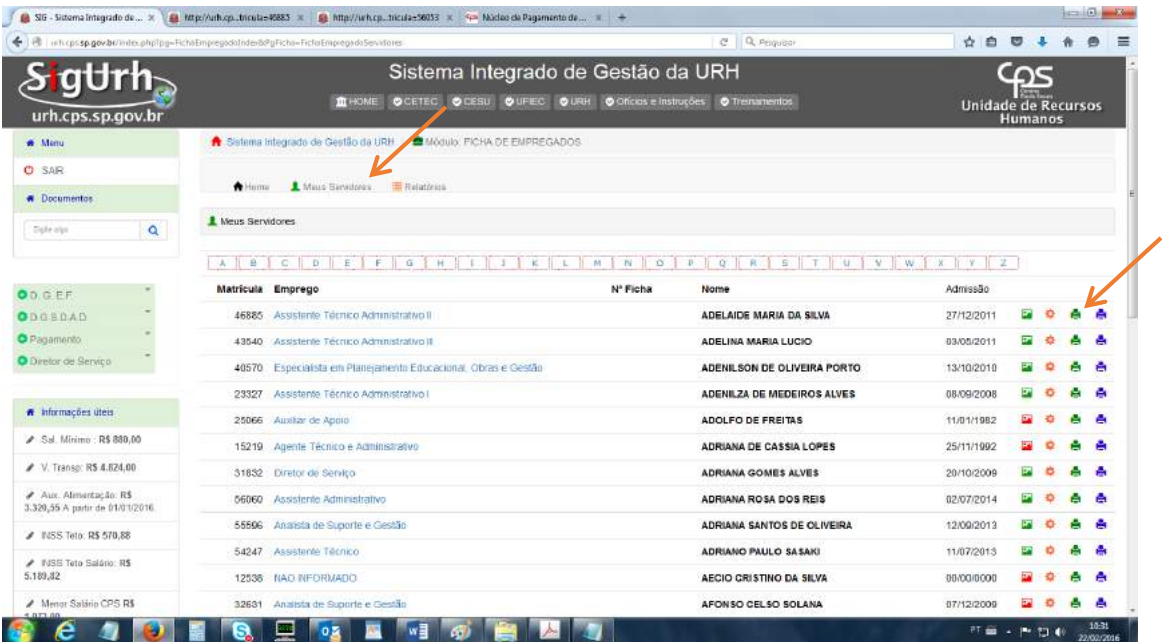

Considerando o desenvolvimento/aperfeiçoamento do sistema, este Manual de Procedimentos está sujeito a alterações.

Orientações complementares acerca da Ficha de Registro constam do Capítulo I – Admissão, do Manual de Recursos Humanos.

Dúvidas com relação ao preenchimento deste módulo deverão ser dirimidas junto ao Núcleo de Movimentação de Pessoal (NMP), através do e-mai[l nmp@cps.sp.gov.br.](mailto:nmp@cps.sp.gov.br)